# SPSS Statistics 28.0.1.1 インストール手順書

① USB のインストールメディアを入れ、USB 内のフォルダを開いて SPSS28.0.1.1 フォルダを 開きます。

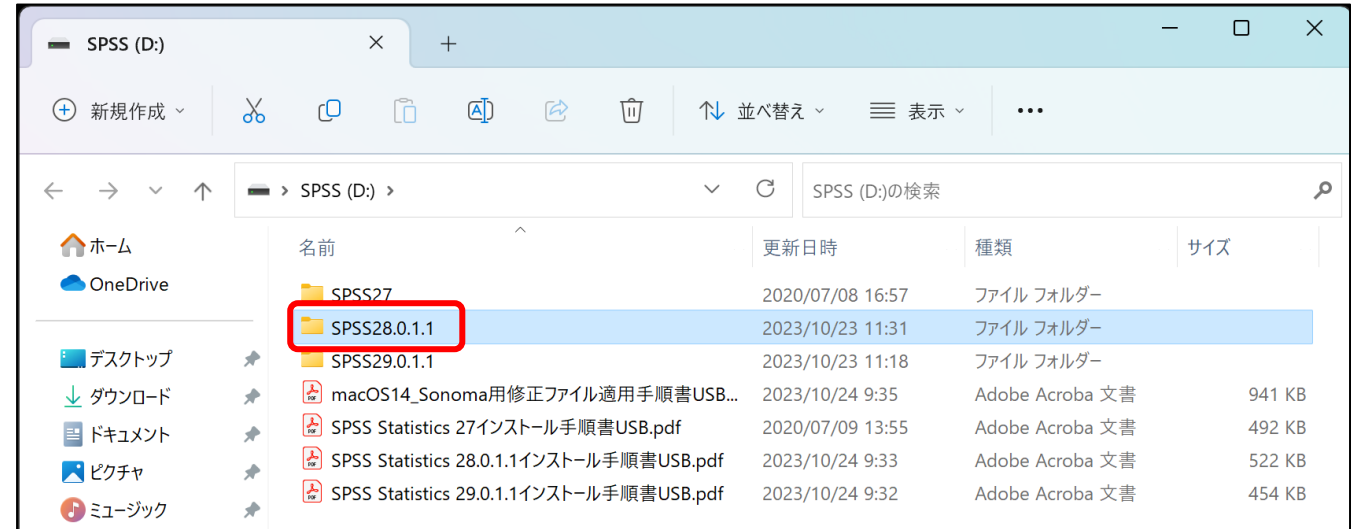

② 一覧の中から該当するシステムを選んでダブルクリックしてください。 【OS が Windows64bit の場合】SPSS\_StsC\_64-bit\_28.0.1.1\_Win\_ML.exe 【OS が Mac の場合】 SPSS\_St\_Client\_28.0.1.1\_Mac.pkg をダブルクリックします。

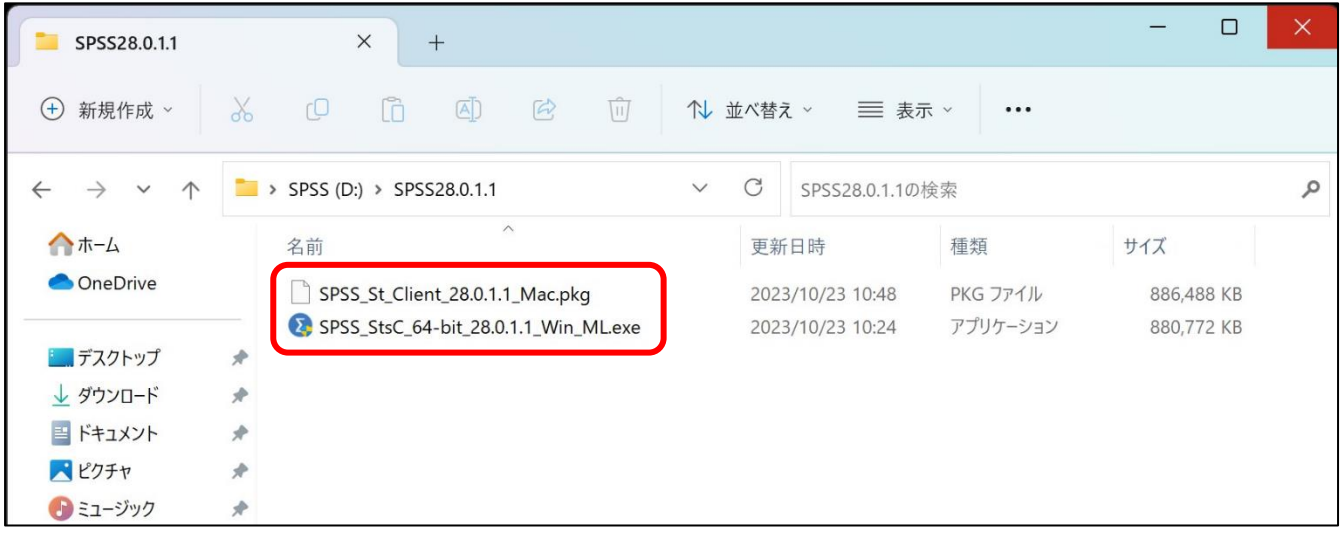

③ IBM SPSS Statistics のインストール準備をしているメッセージが表示されますので、 しばらくお待ちください。

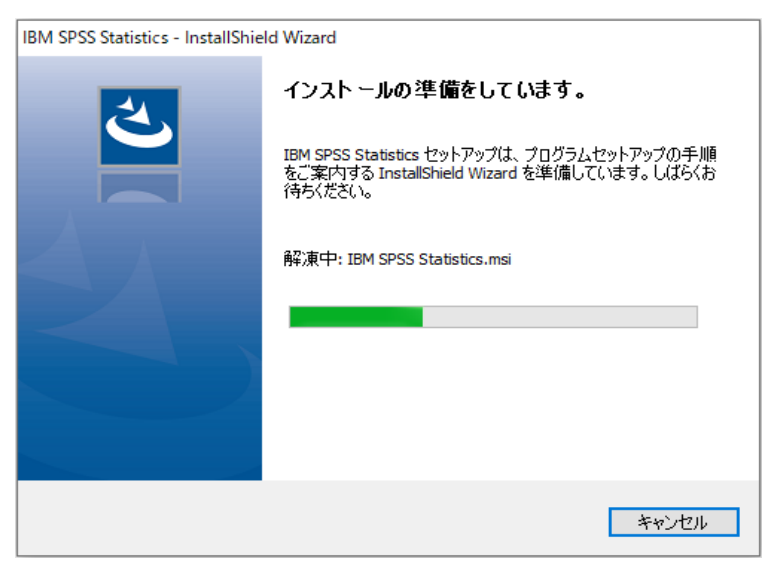

④「次へ」をクリックします。

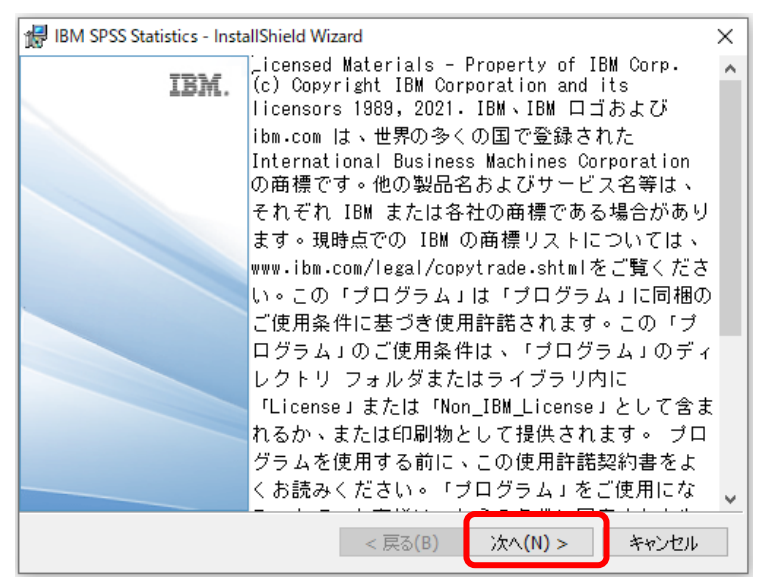

⑤「使用条件の条項に同意します」を選択し、「次へ」をクリックします。

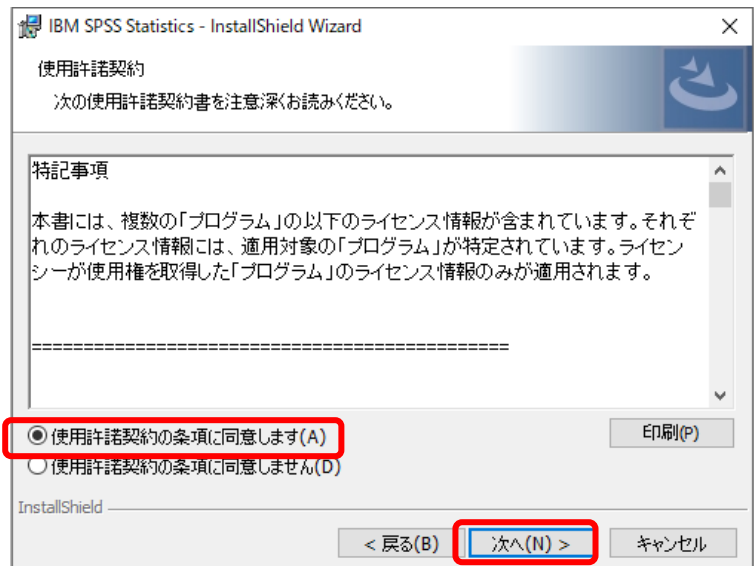

## ⑥「次へ」をクリックします。

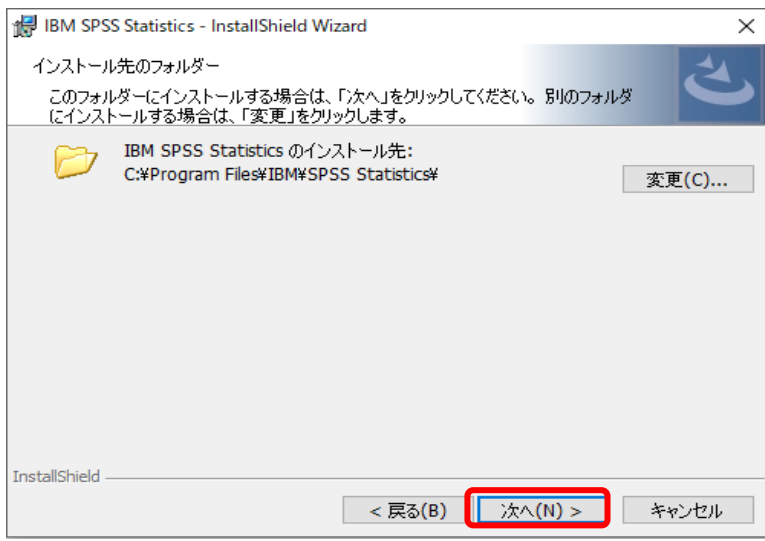

## ⑦「インストール」をクリックします

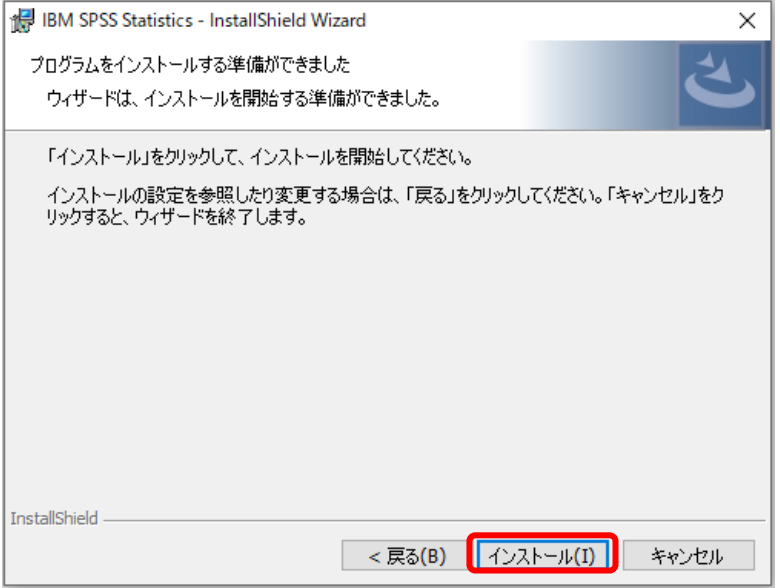

(少し時間がかかります。しばらくお待ちください)

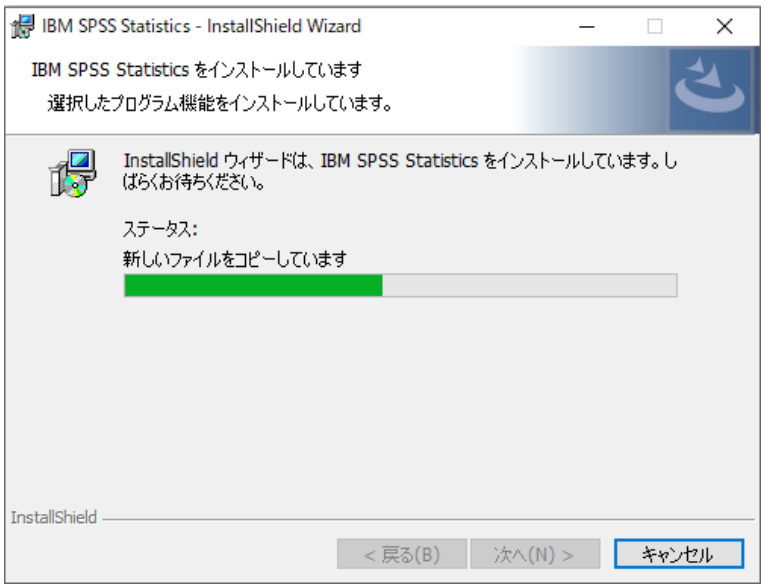

⑧インストールが完了したら「プログラムの起動」にチェックが入った状態で「完了」をクリック します。

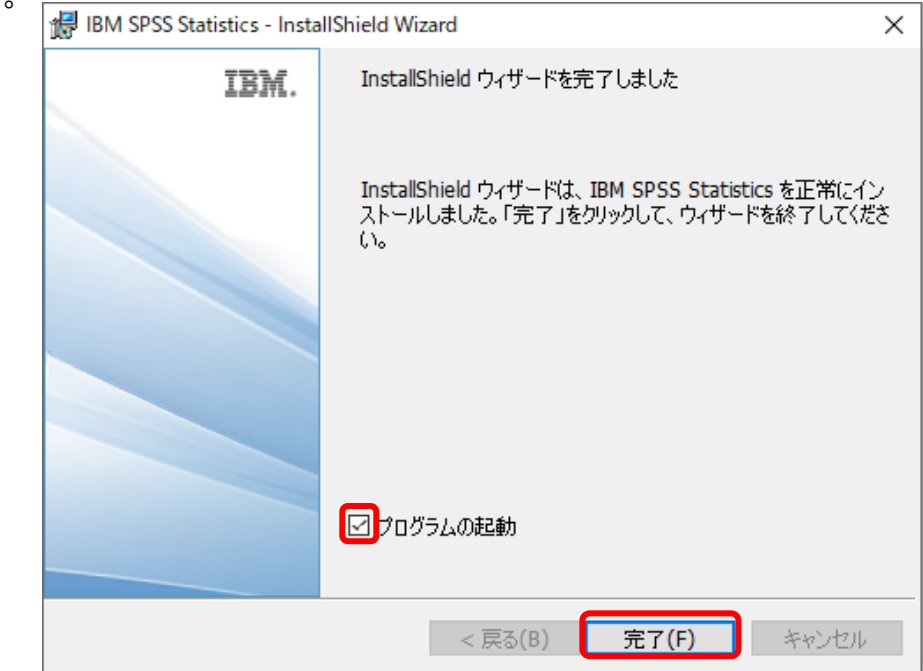

(下の画面のまま、少し時間がかかります。しばらくお待ちください)

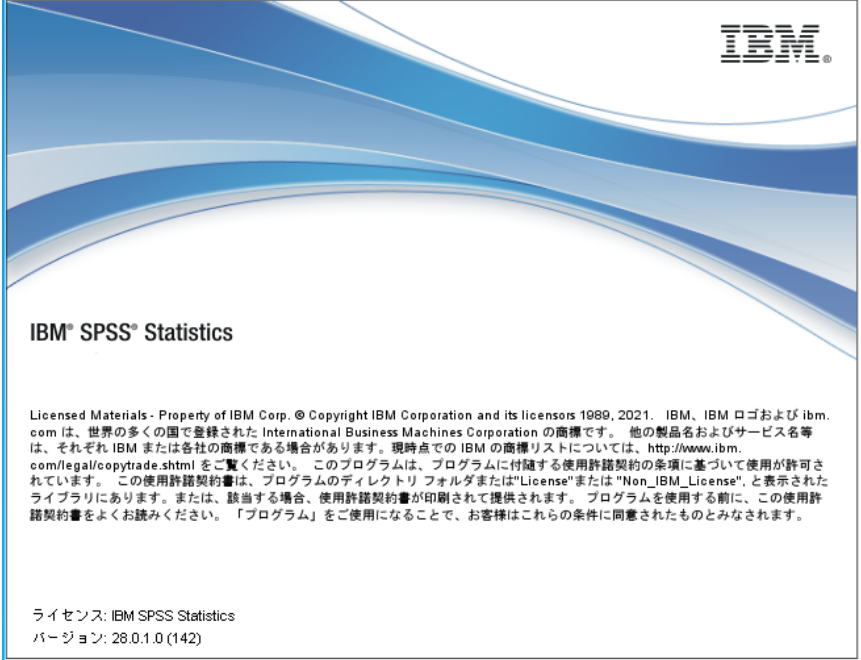

⑨「ライセンスウィザードの起動」をクリックします。

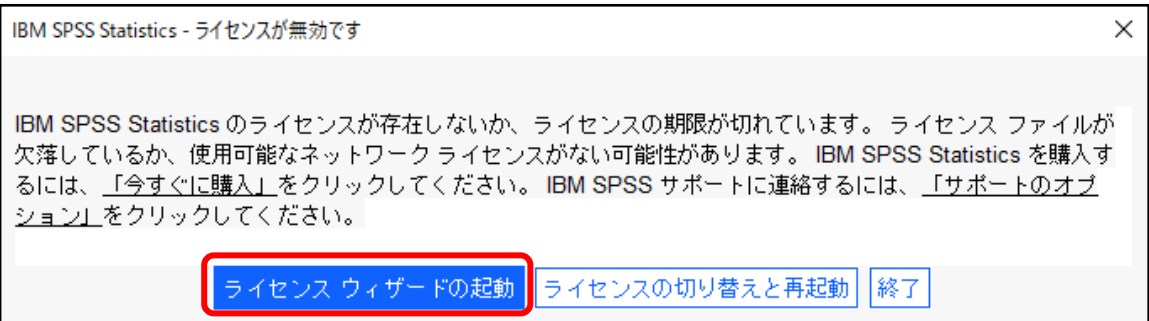

## ⑩「次へ」をクリックします。

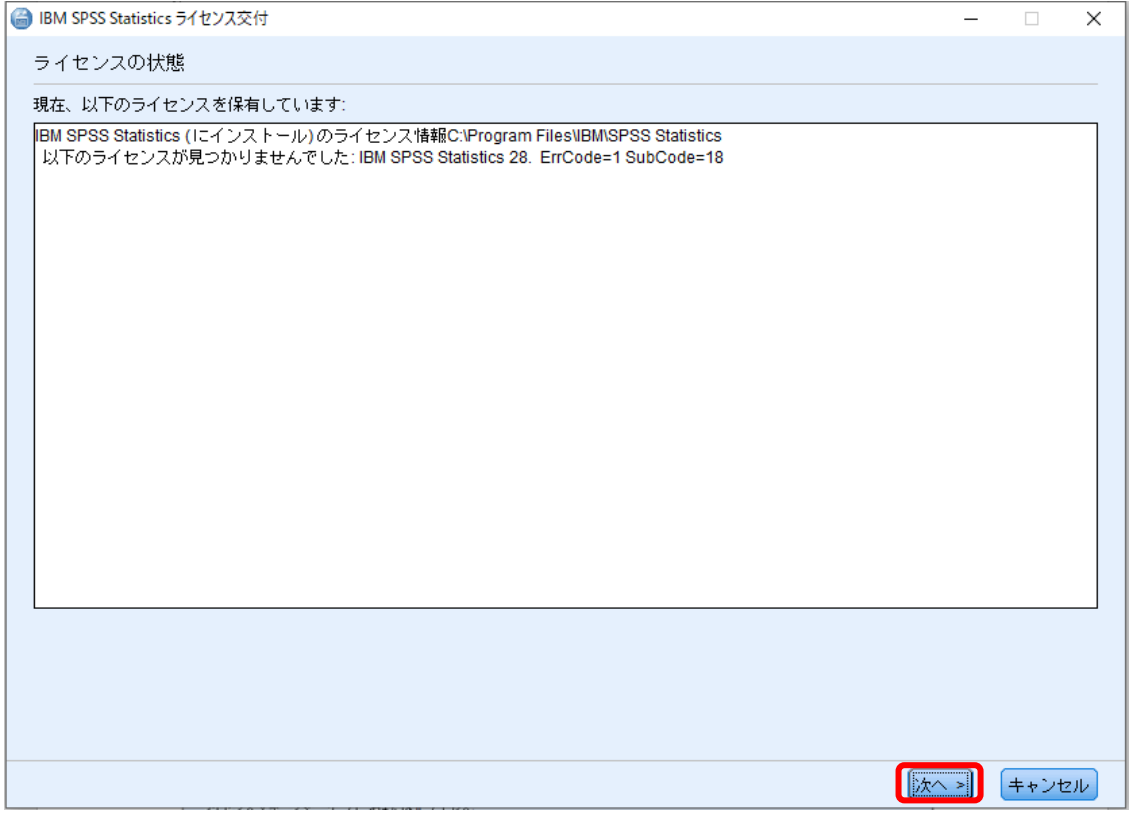

⑪「同時ユーザーライセンス(E)(会社で製品を購入し、管理者がコンピュータ名または IPアドレスを通知しました)を選択して「次へ」をクリックします。

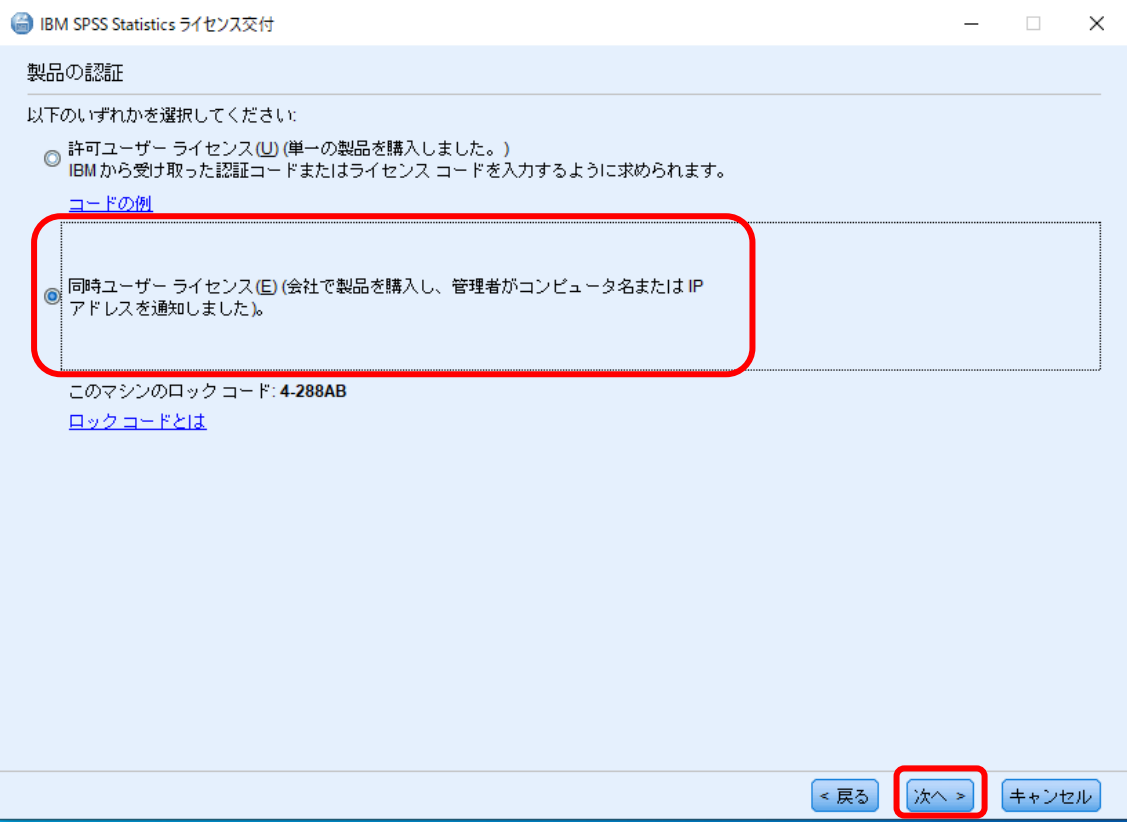

## ⑫ライセンスマネージャー名またはサーバーの IP アドレス欄に「spss28.in.sugiyama-u.ac.jp」と 入力して「次へ」をクリックします。

● IBM SPSS Statistics ライセンス交付

ライセンス マネージャー ライセンス マネージャー サーバーからのライセンスによる IBM SPSS Statistics の実行が選択されています。 ライセンス マネー ジャーサーバー名またはIP アドレスを下に入力してください。

ライセンス マネージャー サーバー名または IP アドレス:

spss28.in.sugiyama-u.ac.jp

注: ライセンス マネージャー サーバー名や IP アドレスが不明な場合は、システム管理者にお問い合わせください。該当する情報が管理者から得ら れます。

> [<戻る] ■次へ >

 $\Box$ 

キャンセル

 $\times$ 

### ⑬「終了」をクリック

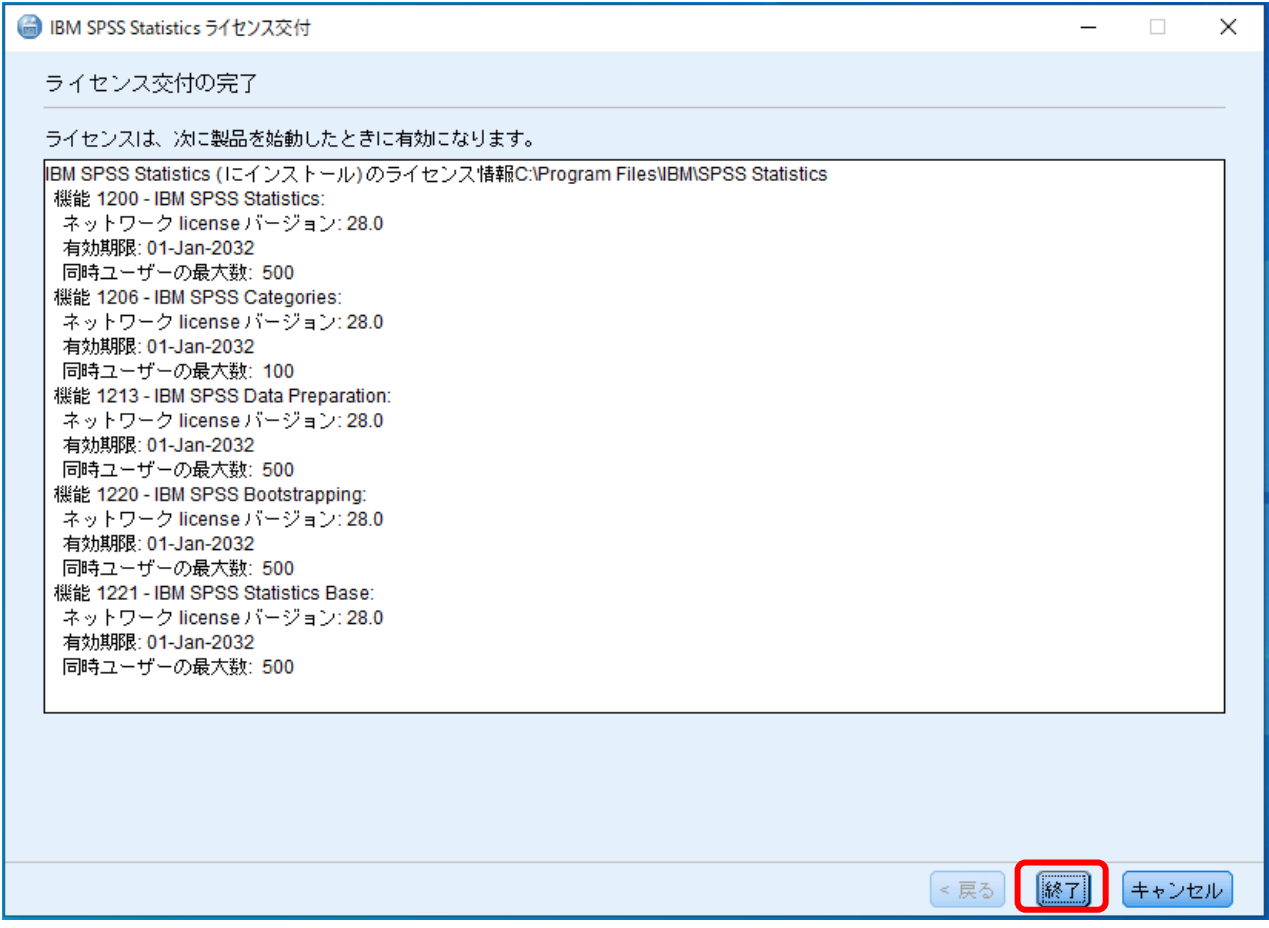

⑭「再起動」をクリックします。

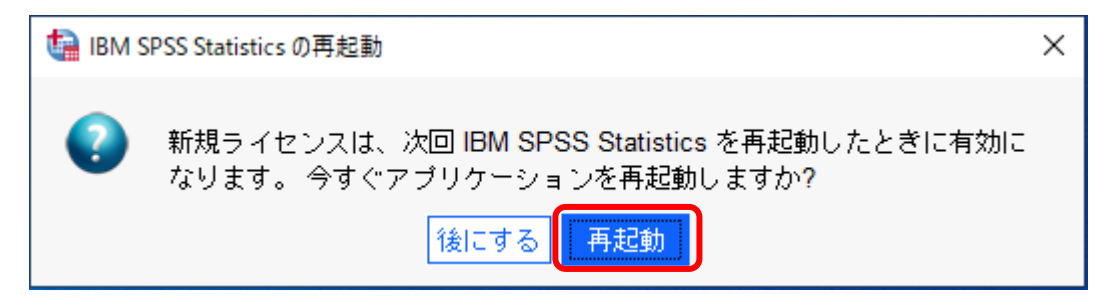

以上です。